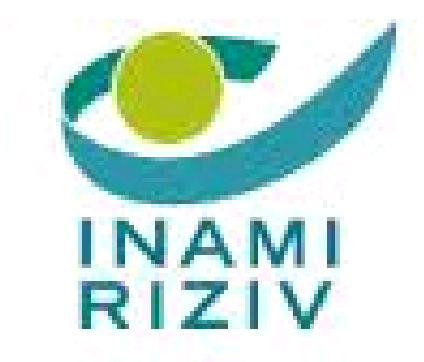

# **QERMID©**

**Quality Oriented Electronic Registration of Medical Implants and invasive Devices**

## **- ORTHOPRIDE V2**

Manuel d'utilisation

## Table des matières

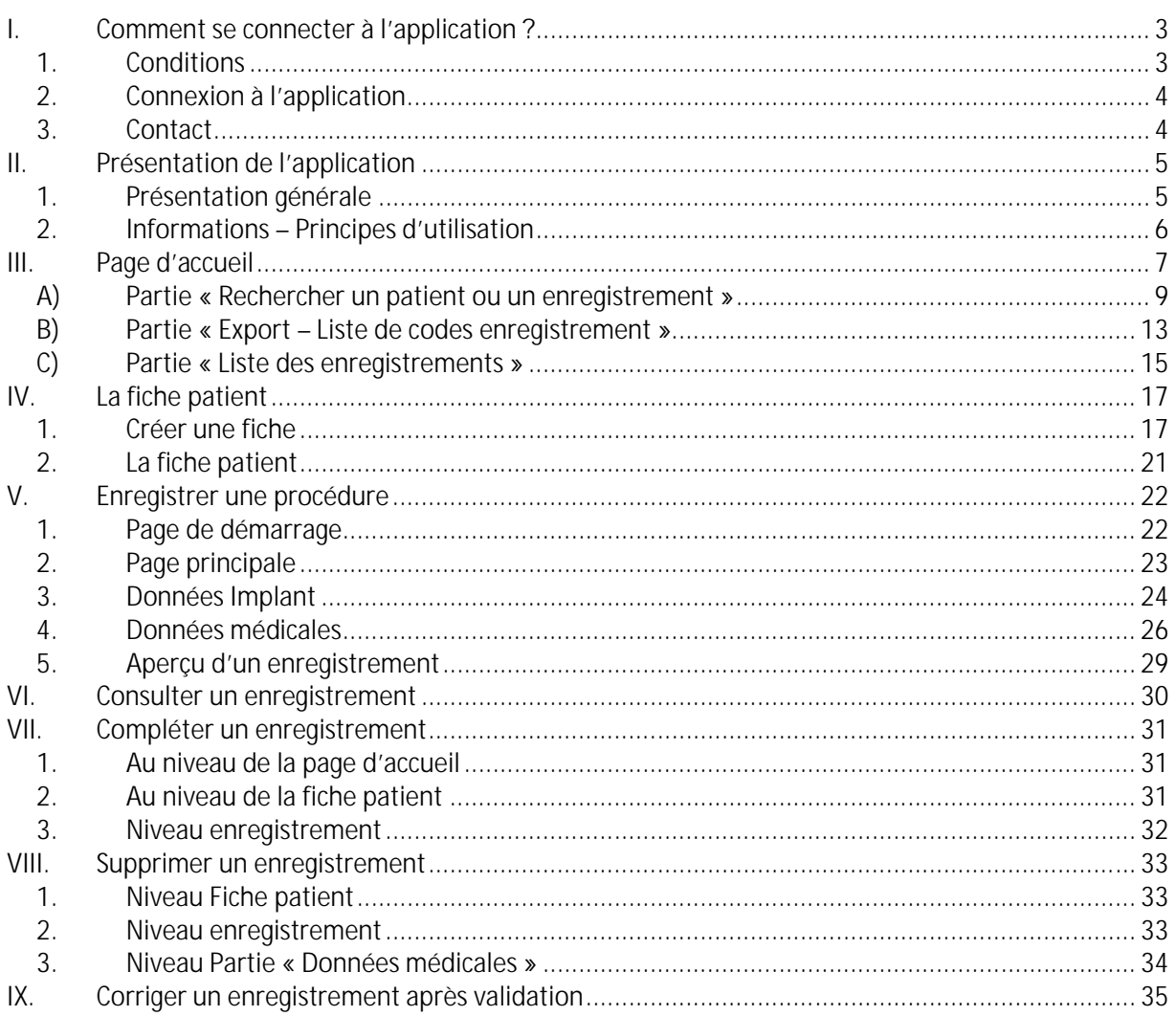

## **I. Comment se connecter à l'application ?**

#### **1. Conditions**

Pour pouvoir vous connecter à l'application QERMID©Orthopride, vous devez disposer :

- d'une carte d'identité électronique
- d'un lecteur de carte d'identité

Vous pouvez trouver plus d'informations sur l'installation de la carte eID et le lecteur de carte sur: https://eid.belgium.be/fr/comment-installer-le-logiciel-eid

Vous devez également avoir accès à l'application. Les règles sont les suivantes :

*Utilisateur = spécialiste*

- Vous disposez d'un numéro INAMI et êtes autorisé(e) à placer ou enlever des implants orthopédiques.
- Le gestionnaire d'accès de votre organisation (hôpital) doit vous créer un compte utilisateur sur le portail eHealth et vous octroyer l'accès à l'application QERMID©Orthopride.

*Utilisateur = collaborateur administratif*

- Vous disposez d'un NISS et soit vous collaborez avec un spécialiste, soit vous êtes un pharmacien hospitalier.
- Le gestionnaire d'accès de votre organisation (hôpital) doit vous créer un compte utilisateur sur le portail eHealth, indiquer pour quel(s) spécialiste(s) vous travaillerez et vous octroyer l'accès à l'application QERMID©Orthopride.

*Utilisateur = signataire*

- Vous êtes spécialiste
- Votre hôpital vous a déclaré comme signataire auprès d'eHealth. (Il y a deux signataires au sein d'un hôpital).

Vous trouverez plus d'informations à propos du Gestionnaire d'Accès et de l'accès à l'application sur le portail eHealth en cliquant sur « Gestionnaire d'Accès ».

## **2. Connexion à l'application**

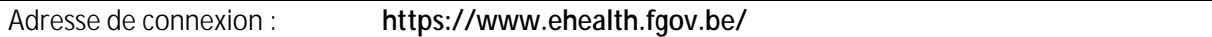

Une fois que vous avez choisi le service en ligne QERMID©Orthopride sur le portail et que vous vous êtes identifié(e) avec votre carte d'identité électronique, vous devez choisir l'institution pour laquelle vous allez travailler :

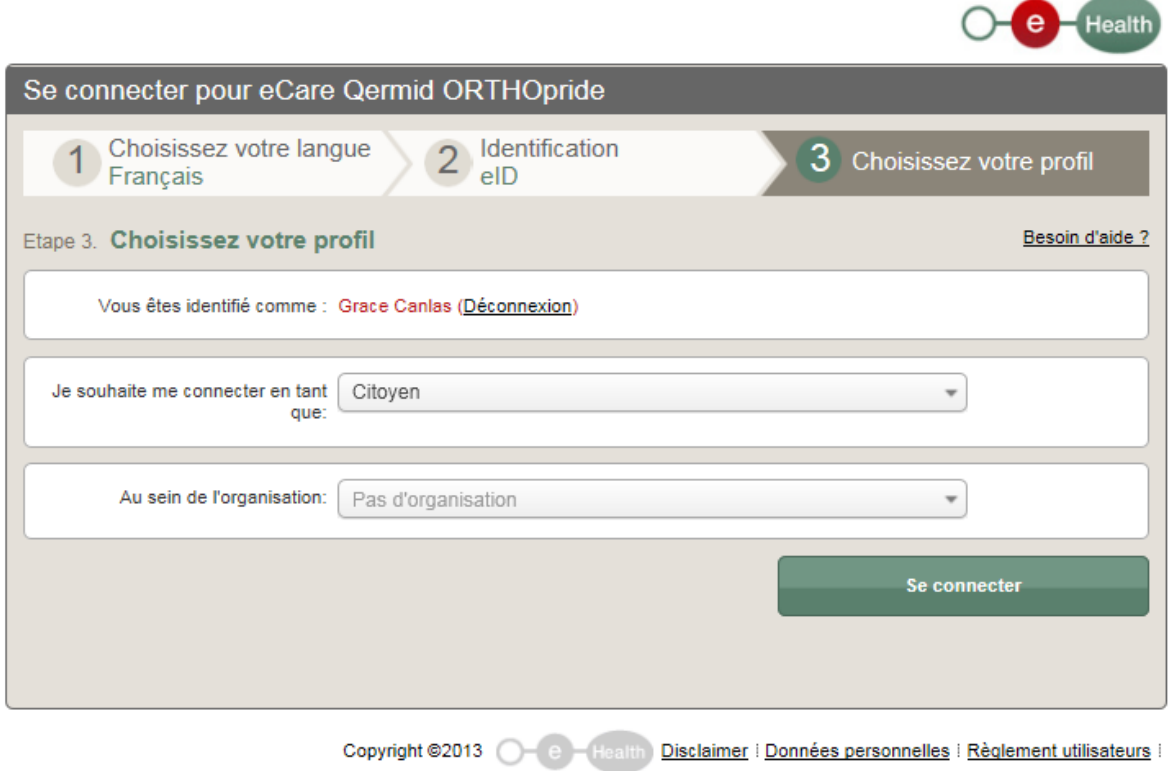

Lorsque vous cliquez sur OK, vous accédez à l'application.

### **3. Contact**

Pour toute information concernant la connexion ou l'application Qermid©Orthopride, veuillez contacter le centre de contact eHealth, disponible du lundi au vendredi de 7h à 20h.

Le centre de contact peut être contacté par téléphone au 02/788.51.55 ou via le formulaire de contact sur le portail eHealth.

## **II. Présentation de l'application**

## **1. Présentation générale**

Ci-après les différentes données que vous trouvez sur chaque page de l'application :

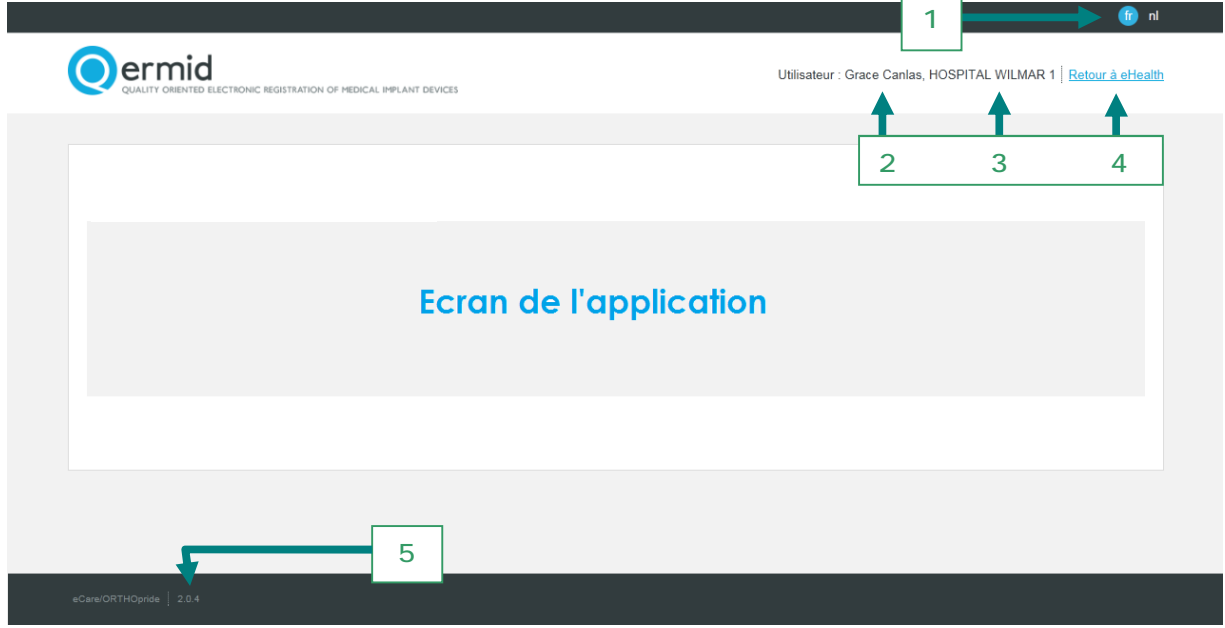

 $\overline{a}$ 

÷,

1. Choix de la langue : vous pouvez changer la langue sur toutes les pages de l'application. L'application est disponible en néerlandais et en français. Par défaut, l'application est présentée dans la langue de l'utilisateur.

- 2. Utilisateur (spécialiste / collaborateur administratif) connecté à l'application.
- 3. Institution choisie lors de la connexion à l'application.
- 4. Possibilité de quitter l'application pour revenir à eHealth.
- 5. Version de l'application.

## **2. Informations – Principes d'utilisation**

Lorsque l'utilisateur démarre un enregistrement, les règles suivantes seront contrôlées :

- Il ne peut y avoir que **1** enregistrement en cours d'encodage à la fois par patient. Ce n'est que lorsque l'enregistrement aura été validé par un spécialiste qu'un nouvel enregistrement pourra être rajouté.
- Il ne peut y avoir qu'une seule personne à la fois occupée sur le dossier d'un patient (soit un collaborateur administratif/pharmacien hospitalier, soit le spécialiste implanteur).

Un enregistrement qui n'est pas encore validé peut toujours être supprimé via l'icône

Un enregistrement qui n'est pas encore validé peut toujours être modifié via l'icône

Un enregistrement qui est validé peut toujours être consulté via l'icône  $\overline{Q}$ .

Les différents statuts d'un enregistrement:

- "Enregistrement en cours d'encodage": L'enregistrement est déjà commencé par le spécialiste implanteur ou par le collaborateur administratif (ou le pharmacien hospitalier), mais ni la partie médicale, ni (éventuellement) la partie implant n'est complète.
- "Enregistrement en cours d'encodage (Partie médicale à compléter)": L'enregistrement est déjà commencé par le spécialiste implanteur ou par le collaborateur administratif et la partie implant est complète (la partie médicale doit encore être complétée).
- "Enregistrement en cours d'encodage (Partie implant à compléter)": L'enregistrement est déjà commencé par le spécialiste implanteur ou par le collaborateur administratif (ou le pharmacien hospitalier) et la partie médicale est complète (la partie implant doit encore être complétée).
- "Enregistrement prêt pour validation": L'enregistrement est complet et finalisé par le collaborateur administratif (ou le pharmacien hospitalier). Seul le spécialiste peut le valider.
- "Enregistrement validé par le spécialiste": L'enregistrement est finalisé et validé par le spécialiste. L'enregistrement ne peut donc plus être modifié ou supprimé.

Toutes les données obligatoires sont indiquées par un astérisque (\*).

## **III. Page d'accueil**

La page d'accueil de l'application comporte trois parties :

- [A] Partie « Rechercher un patient ou un enregistrement »
- [B] Partie « Export Liste de codes enregistrement »
- [C] Partie « Listes des enregistrements »

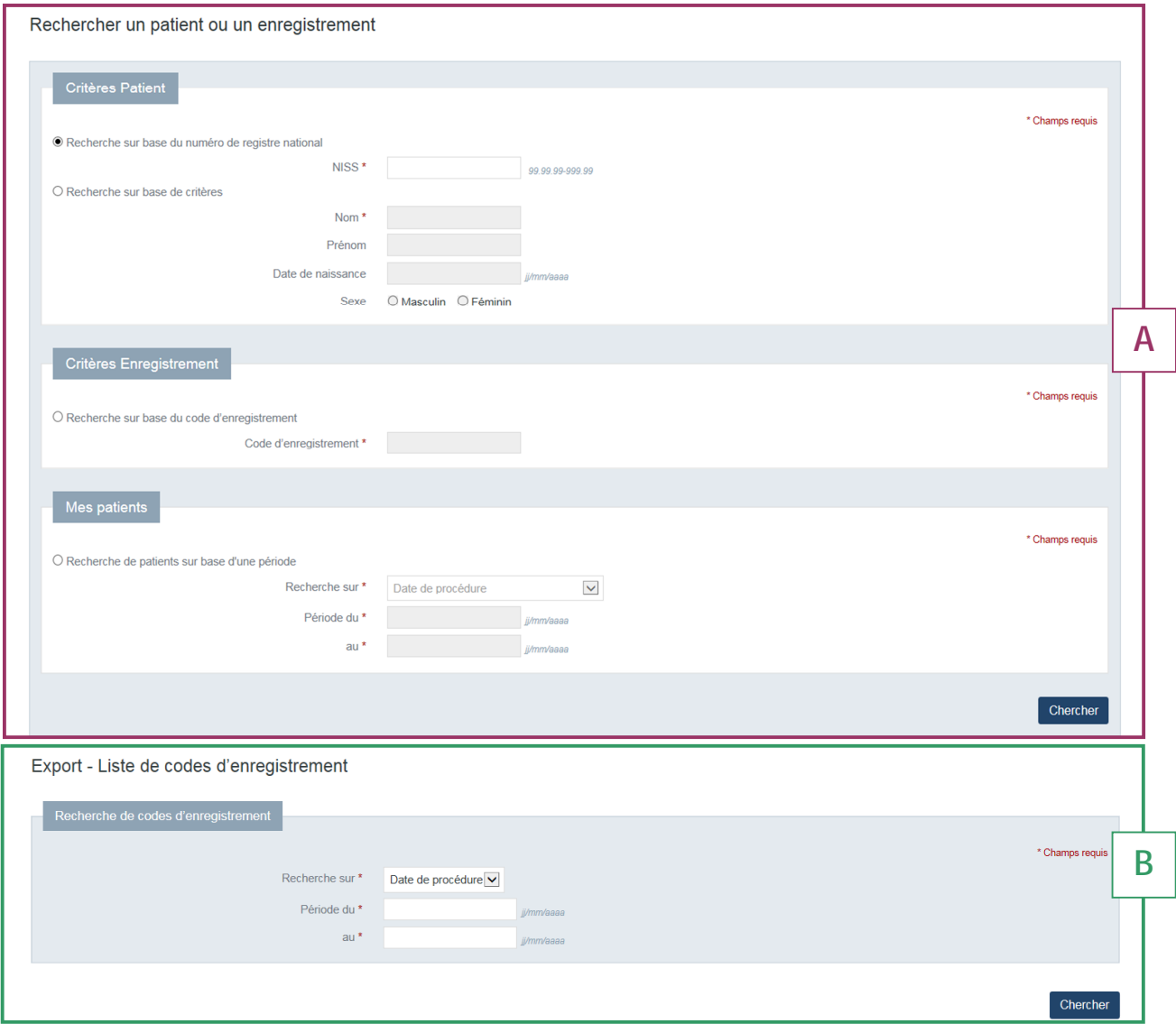

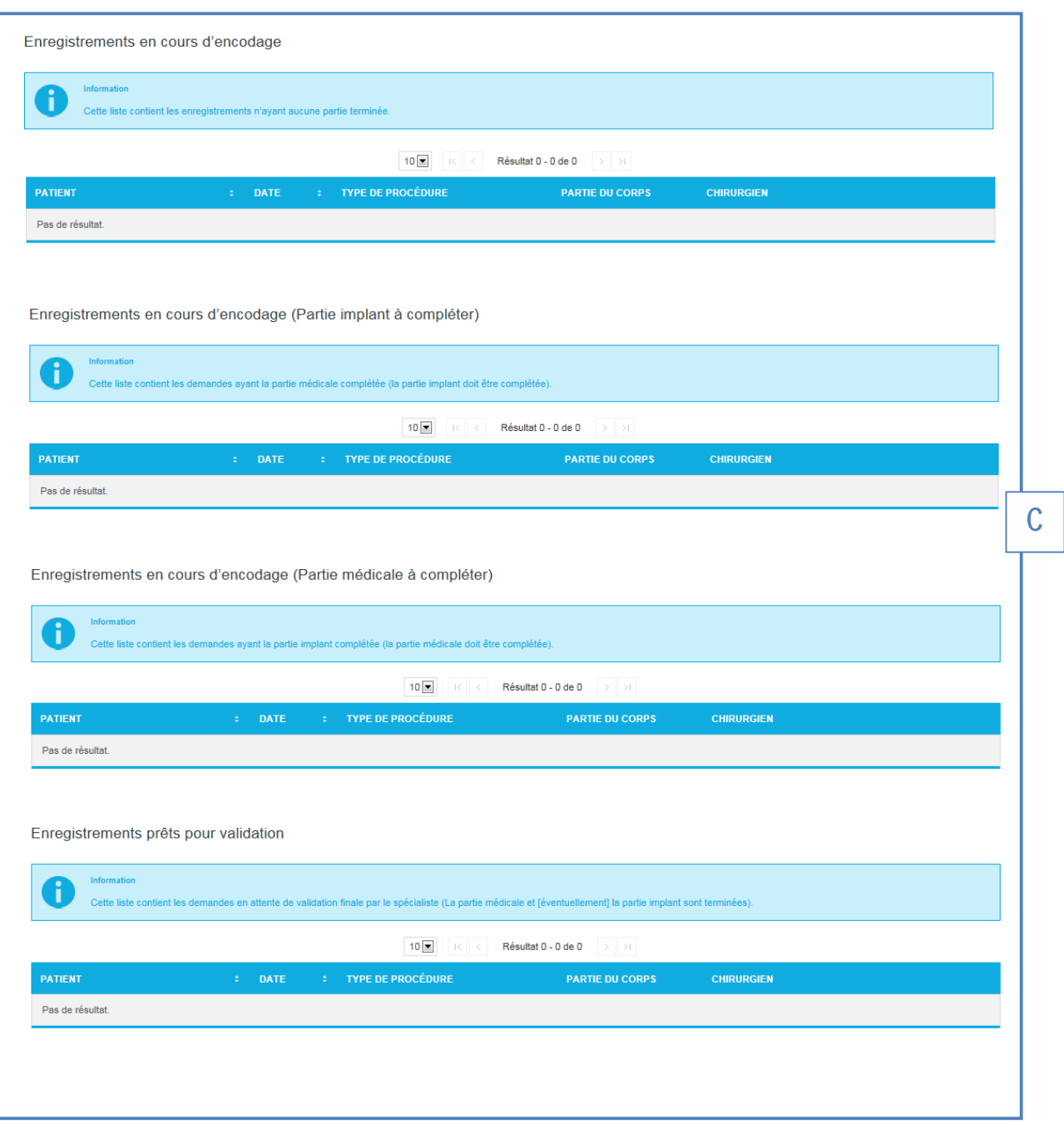

#### **A) Partie « Rechercher un patient ou un enregistrement »**

#### **1. Critères PATIENT**

Un patient peut être recherché sur base du numéro de registre national ou de critères (nom, prénom, date de naissance et sexe).

Remarque : Dès que l'utilisateur accède à la fiche patient ou à l'aperçu d'un enregistrement, les données signalétiques les plus récentes de ce patient seront affichées (si celles-ci sont disponibles et uniquement pour les patients disposant d'un numéro de registre national).

#### Recherche sur base du numéro de registre national :

L'application effectue d'abord une recherche dans la base de données du système:

Le patient n'est pas encore connu dans le système: l'écran « Données authentiques » s'affiche avec les données signalétiques provenant du registre national. L'utilisateur peut alors créer la fiche du patient via le bouton « Créer le patient ».

Si pour une quelconque raison, l'accès au registre national n'a pas pu se faire, l'utilisateur a toujours la possibilité de créer la fiche patient. Les données signalétiques du registre national seront alors récupérées ultérieurement.

Le patient est connu dans le système : l'application renvoie à la fiche du patient avec éventuellement les données signalétiques actualisées.

Si le numéro de registre national recherché est invalide : l'application affiche un message d'erreur.

Il est important de saisir le numéro au bon format :

#### **AAMMJJNNNNN**

- Les six premiers chiffres désignent la date de naissance inversée.
- Les trois chiffres suivants désignent le numéro de suite qui identifie les personnes nées la même date et indique le sexe (numéro impair pour un patient masculin, numéro pair pour un patient féminin).
- Les deux derniers chiffres représentent un numéro de contrôle qui vérifie la validité du numéro.

#### Recherche sur base de critères:

Le champ de recherche « Nom » (minimum 1 lettre à saisir) est le seul critère de recherche qui doit être rempli obligatoirement pour pouvoir démarrer la recherche.

Les champs prénom, date de naissance et sexe sont facultatifs.

Une fois les critères de recherche introduits, l'application recherche les patients dans la base de données :

- Soit aucun patient ne répond aux critères et le patient ne dispose pas d'un numéro d'identification belge : la possibilité de créer un patient belge ou étranger est proposée via les boutons « Créer un patient belge » ou « Créer un patient étranger ».
- Soit plusieurs patients répondent aux critères : la liste des patients qui répondent aux critères de recherche introduits est affichée à l'écran.

Pour consulter la fiche du patient souhaité, cliquez sur le nom de ce dernier. Le nom représente le lien vers la fiche du patient.

- Soit plusieurs patients répondent aux critères, mais le patient recherché ne se trouve pas dans la liste. La possibilité de créer un patient belge ou étranger est proposée via les boutons « Créer un patient belge » ou « Créer un patient étranger ».

*Aucun patient retrouvé :*

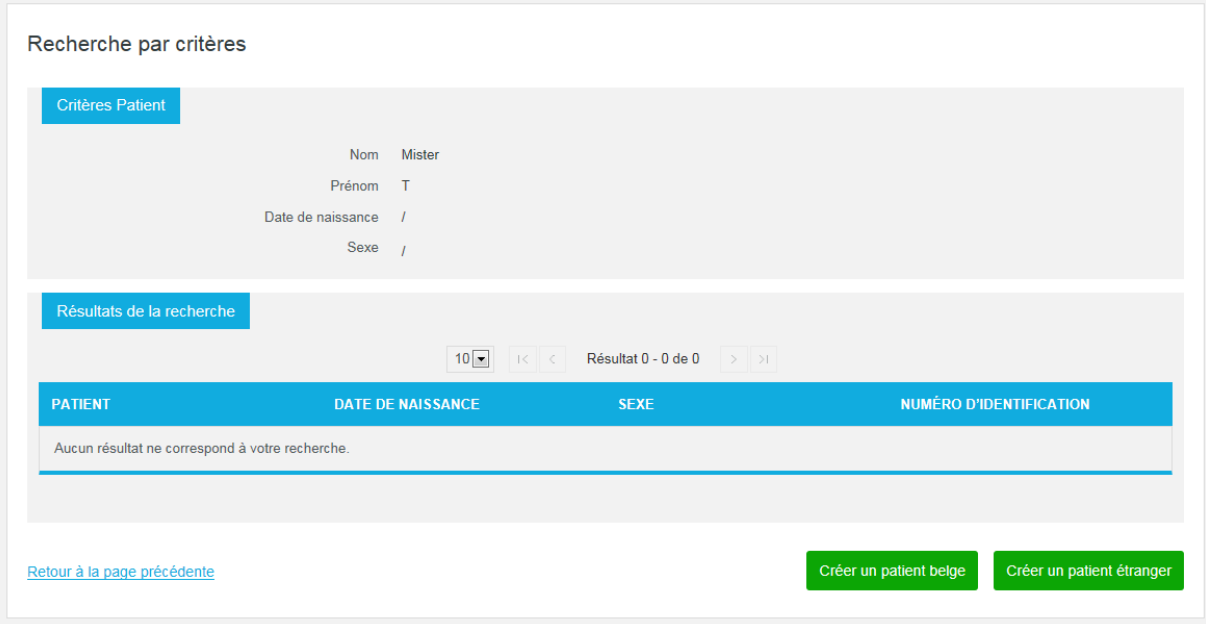

#### *Liste avec les patients qui répondent aux critères de recherche :*

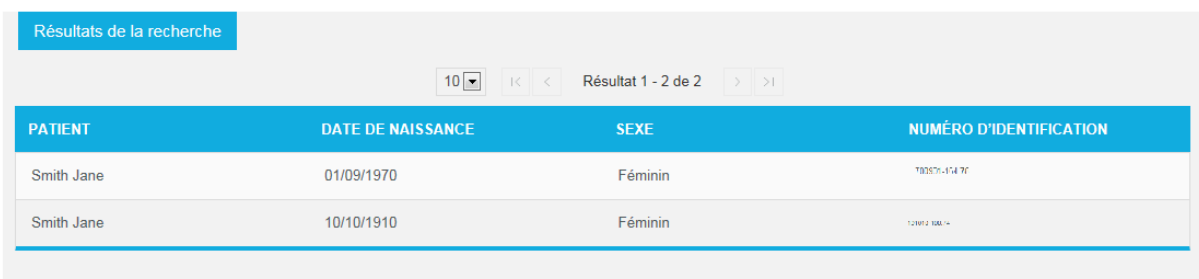

Attention : La « recherche par critères » ne se fait, en aucun cas, au registre national mais uniquement dans la base de données propre aux applications QERMID.

Cette base de données contient les patients qui disposent d'une fiche dans le système QERMID.

#### **2. Critères ENREGISTREMENT**

#### Recherche sur la base du code d'enregistrement :

L'application effectue une recherche dans la base de données :

- Le code d'enregistrement est inconnu : un message signalant que le code d'enregistrement est inconnu du système est affiché à l'écran.
- Le code d'enregistrement est connu : l'application renvoie à « l'aperçu » de cet enregistrement. De là, il est possible de rejoindre la fiche du patient.

Il est important de saisir le numéro au bon format :

#### **XXX.YY.ZZZZZZ.CC**

- Les trois premiers chiffres désignent le type d'implant ; 201 pour le genou, 202 pour la hanche.
- Les deux chiffres suivants désignent l'année de validation de l'enregistrement dans l'application web ou d'envoi via web service.
- Les six chiffres suivants sont un numéro de suite dans l'année indiquée.
- Les deux derniers chiffres représentent un numéro de contrôle qui vérifie la validité du numéro.

#### **3. Recherche de PATIENTS**

Cette recherche a comme résultat une liste de tous vos patients répondant aux critères de de sélection.

Vous devez choisir d'abord le type de date pour la période de recherche:

- Date de procédure
- Date de création de l'enregistrement
- Date de validation de l'enregistrement

Après vous devez encoder la date de début et la date de fin de la période.

Une fois les critères de recherche souhaités introduits, l'application recherche vos patients répondant aux critères :

- Soit vous n'avez aucun patient correspondant aux critères de recherche.

Mes patients: résultats

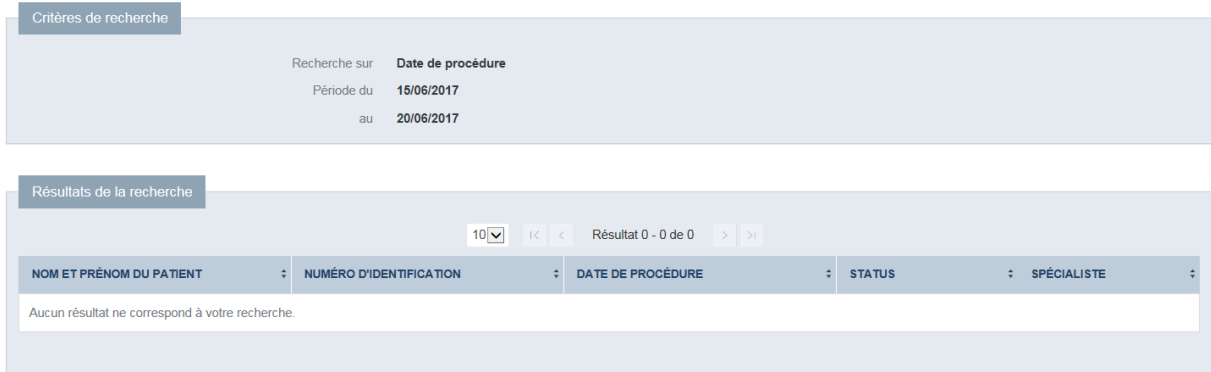

- Soit vous recevez une liste de tous vos patients répondant aux critères de recherche.

Si vous êtes spécialiste, vous verrez ici tous vos patients quel que soit l'hôpital pour lequel vous êtes loggé.

Mes patients: résultats

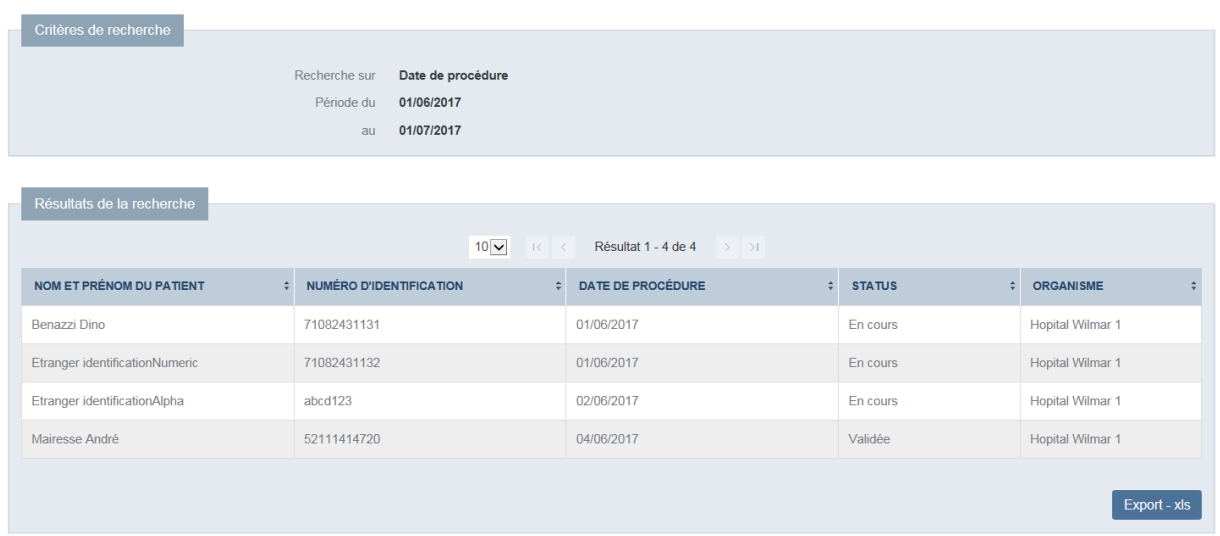

Si vous êtes un collaborateur administratif, qui encode au nom d'un ou plusieurs spécialistes, vous verrez ici tous les patients pour tous les spécialistes pour lesquels vous avez déjà encodé des enregistrements pour l'hôpital loggé.

Mes patients: résultats

Etranger identificationAlpha

Mairesse André

 $abcd123$ 

52111414720

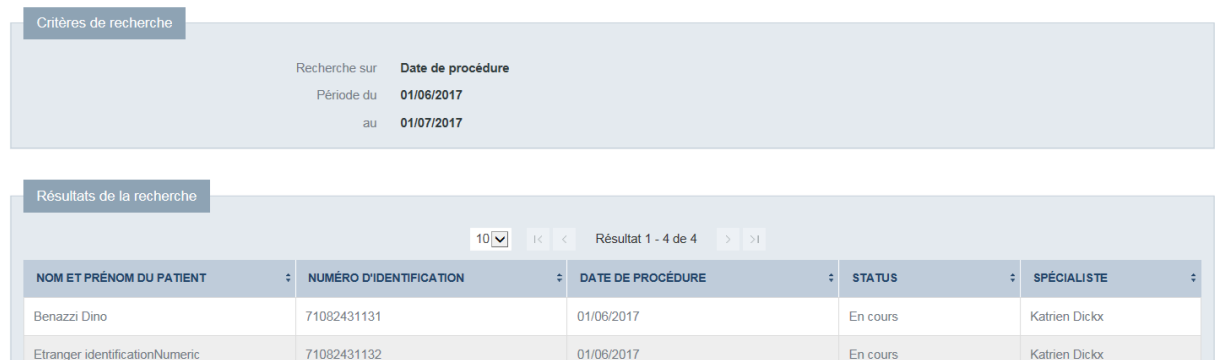

En cliquant sur le bouton « Export», l'utilisateur a la possibilité d'ouvrir et de sauvegarder un fichier .csv (« ORTHO-export-<date de l'export>.csv)

02/06/2017

04/06/2017

En cours

Validée

Katrien Dickx

Katrien Dickx

Export -

L'intervalle de date de recherche n'est pas limité. Toutefois pour des raisons de performances, l'export ne sera disponible que si l'intervalle de recherche ne dépasse pas 12 mois.

Données dans le fichier excel :

- 1. Nom et prénom du patient
- 2. Numéro d'identification
- 3. Date de création de l'enregistrement
- 4. Date de validation de l'enregistrement
- 5. Date de procédure
- 6. Statut
- 7. Spécialiste
- 8. Organisme

#### **B) Partie « Export – Liste de codes enregistrement »**

#### Recherche de codes enregistrement

Fonctionnalité d'aide à l' « Obligation de mentionner le code d'enregistrement dans la facturation électronique » qui entre en vigueur le 01/09/2015. Elle permet de rechercher selon 2 critères possibles et sur base d'un intervalle de 2 dates, les codes d'enregistrement des demandes **validées** pour un hôpital.

La liste des codes d'enregistrement ne reprend que les demandes ayant des données matérielles.

Les 2 critères de recherche sont :

- La date de procédure
- La date à laquelle la demande a été validée

Attention : L'intervalle de date de recherche n'est pas limité (date minimum = 01/07/2014 et date maximum = date du jour). Toutefois pour des raisons de performances, l'export ne sera disponible que si l'intervalle de recherche est limité à 3 mois.

La page avec la liste des résultats contiendra :

- Nom du patient
- Numéro d'identification du patient
- Date de la demande (= signature/validation par le médecin)
- Date de la procédure
- Code d'enregistrement
- Code d'enregistrement de la demande corrigée (pour éviter une double facturation)

#### Exemple :

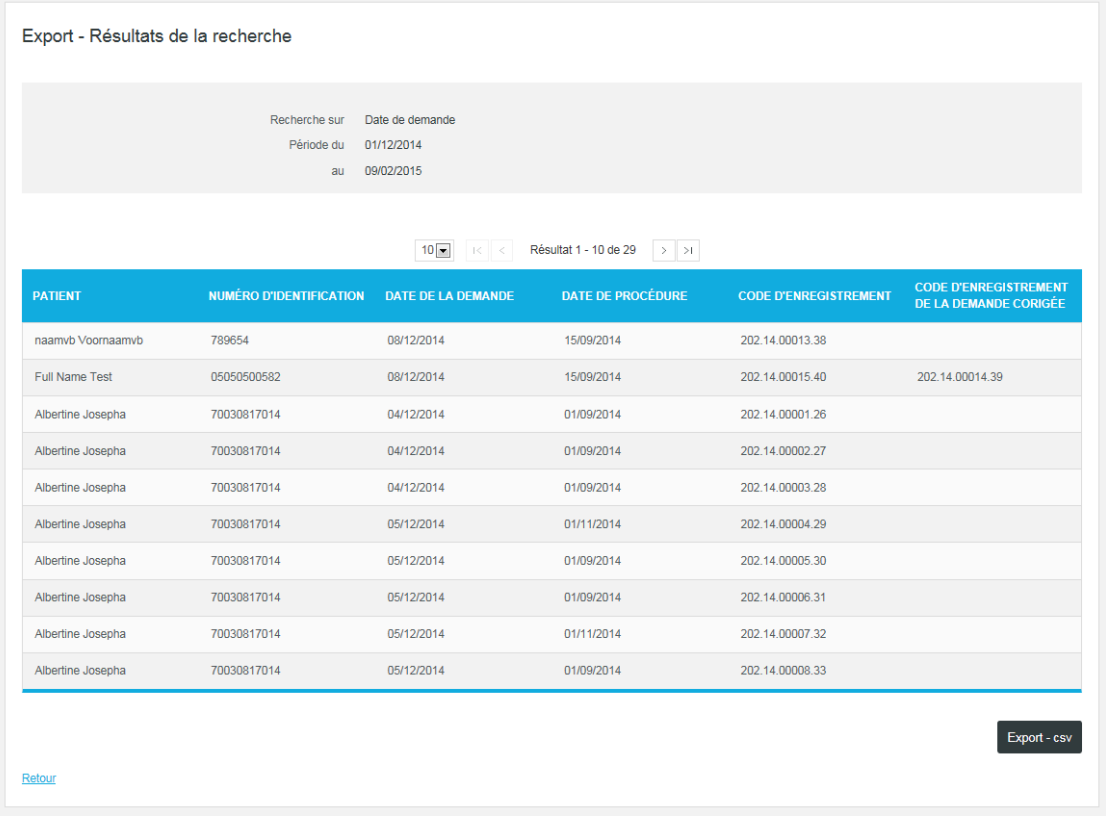

En cliquant sur le bouton « Export – csv », l'utilisateur a la possibilité d'ouvrir et de sauvegarder un fichier .csv (ORTHOPRIDE-export-<date de l'export>.csv)

Données dans le fichier excel (Le titre des colonnes est en anglais dans le fichier)

- 1. Patient (nom et prénom)
- 2. Numéro d'identification
- 3. Date de naissance<br>4. Date d'admission
- 4. Date d'admission (Colonne vide Non applicable à ORTHOpride)
- Date de la procédure
- 6. Nom et prénom du médecin implanteur
- 7. Date de sortie (vivant ou décédé) (Colonne vide Non applicable à ORTHOpride)
- 8. Date de la demande
- 9. Code d'enregistrement<br>10. code d'enregistrement
- 10. code d'enregistrement de la demande corrigée (avant-dernière demande)<br>11. Numéro de prestation (Colonne vide Non applicable à ORTHOpride)
- 11. Numéro de prestation (Colonne vide Non applicable à ORTHOpride) 12. Date d'implantation (procédure supplémentaire) (Colonne vide – Non applicable à ORTHOpride)
- 13. Nom et prénom du médecin implanteur(procédure supplémentaire) (Colonne vide – Non applicable à ORTHOpride)
- 14. Date d'implantation (procédure supplémentaire) (Colonne vide Non applicable à ORTHOpride)
- 15. Nom et prénom du médecin implanteur(procédure supplémentaire) (Colonne vide – Non applicable à ORTHOpride)
- 16. Date d'implantation (procédure supplémentaire) (Colonne vide Non applicable à ORTHOpride)
- 17. Nom et prénom du médecin implanteur(procédure supplémentaire) (Colonne vide – Non applicable à ORTHOpride)
- 18. etc...

#### **C) Partie « Liste des enregistrements »**

Chaque liste contient les enregistrements de patients. Les listes permettent à l'utilisateur de connaître le statut d'un enregistrement et par conséquent, les actions encore à effectuer sur cet enregistrement.

Lors de la toute première connexion à l'application, ces listes sont vides. Elles le sont également lorsqu'il n'y a aucun enregistrement ouvert.

#### **1. Liste des « Enregistrement en cours d'encodage »**

Statut d'un enregistrement pouvant apparaître dans cette liste (cf. ci-dessus liste des statuts d'un enregistrement) =

- "Enregistrement en cours d'encodage": L'enregistrement est déjà commencé par le spécialiste implanteur ou par le collaborateur administratif (ou le pharmacien hospitalier), mais ni la partie médicale, ni (éventuellement) la partie implant n'est complète.

En cliquant sur l'icône  $\bullet$ , la page principale de l'enregistrement est directement affichée à l'écran.

#### **2. Liste des « Enregistrement en cours d'encodage » (Partie implant à compléter)**

Statut d'un enregistrement pouvant apparaître dans cette liste (cf. ci-dessus liste des statuts d'un enregistrement) =

- "Enregistrement en cours d'encodage (Partie implant à compléter)": L'enregistrement est déjà commencé par le spécialiste implanteur ou par le collaborateur administratif (ou le pharmacien hospitalier) et la partie médicale est complète (la partie implant doit encore être complétée<sup>1</sup>).

En cliquant sur l'icône  $\bullet$ , la page principale de l'enregistrement est directement affichée à l'écran.

#### **3. Liste des « Enregistrement en cours d'encodage » (Partie médicale à compléter)**

Statut d'un enregistrement pouvant apparaître dans cette liste (cf. ci-dessus liste des statuts d'un enregistrement) =

- "Enregistrement en cours d'encodage (Partie médicale à compléter)": L'enregistrement est déjà commencé par le spécialiste implanteur ou par le collaborateur administratif (ou le pharmacien hospitalier) et la partie implant est complète (la partie médicale doit encore être complétée).

En cliquant sur l'icône  $\bullet$ , la page principale de l'enregistrement est directement affichée à l'écran.

<sup>&</sup>lt;sup>1</sup> Éventuellement par la pharmacie – Selon l'organisation interne de l'hôpital.

#### **4. Liste des « Enregistrement prêts pour validation »**

Statut d'un enregistrement pouvant apparaître dans cette liste (cf. ci-dessus liste des statuts d'un enregistrement) =

- "Enregistrement prêt pour validation": L'enregistrement est complet. Seul le spécialiste peut le valider. Un enregistrement ayant le statut 'prêt pour validation' reste dans cette liste tant que un signataire n'a pas validé l'enregistrement dans Qermid©.

En cliquant sur l'icône (a), l'aperçu de l'enregistrement est directement affiché à l'écran.

Attention : Un collaborateur administratif (ou un pharmacien hospitalier), qui enregistre au nom d'un ou plusieurs médecins, verra ici tous les enregistrements ouverts au nom de ses spécialistes.

## **IV. La fiche patient**

#### **1. Créer une fiche**

- 1.1. Créer une fiche pour un patient belge via le numéro de registre national
- 1.1.1. Les données signalétiques du patient belge sont disponibles

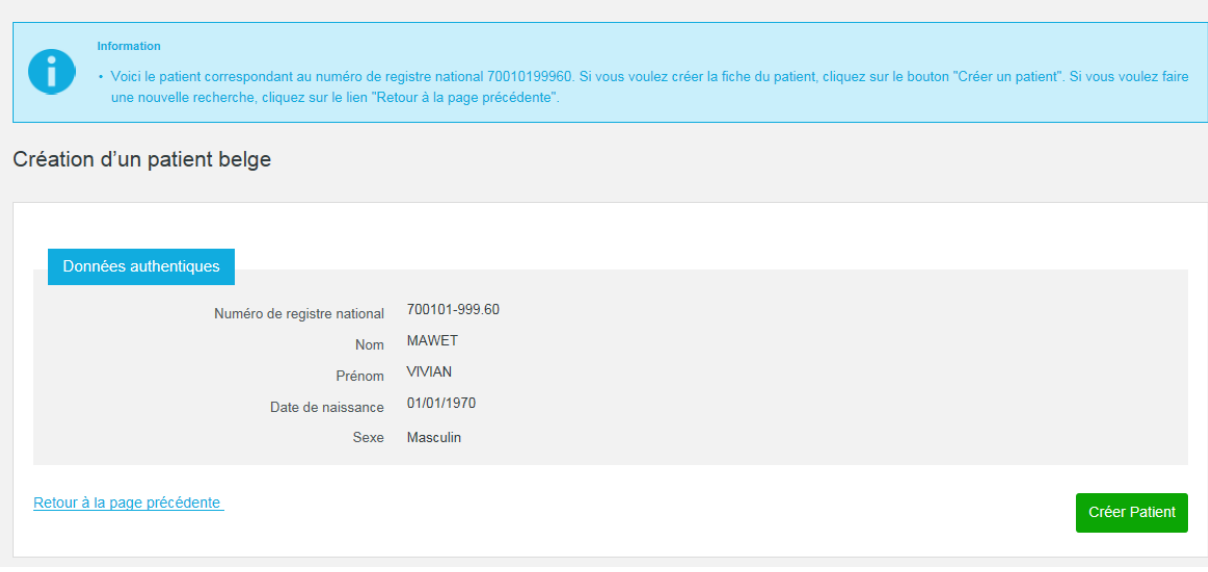

Les données signalétiques du patient (nom, prénom, date de naissance et sexe) relatives au numéro recherché sont récupérées du registre national et sont affichées à l'écran. Ces données ne sont pas modifiables.

#### 1.1.2. Les données signalétiques du patient belge ne sont pas disponibles

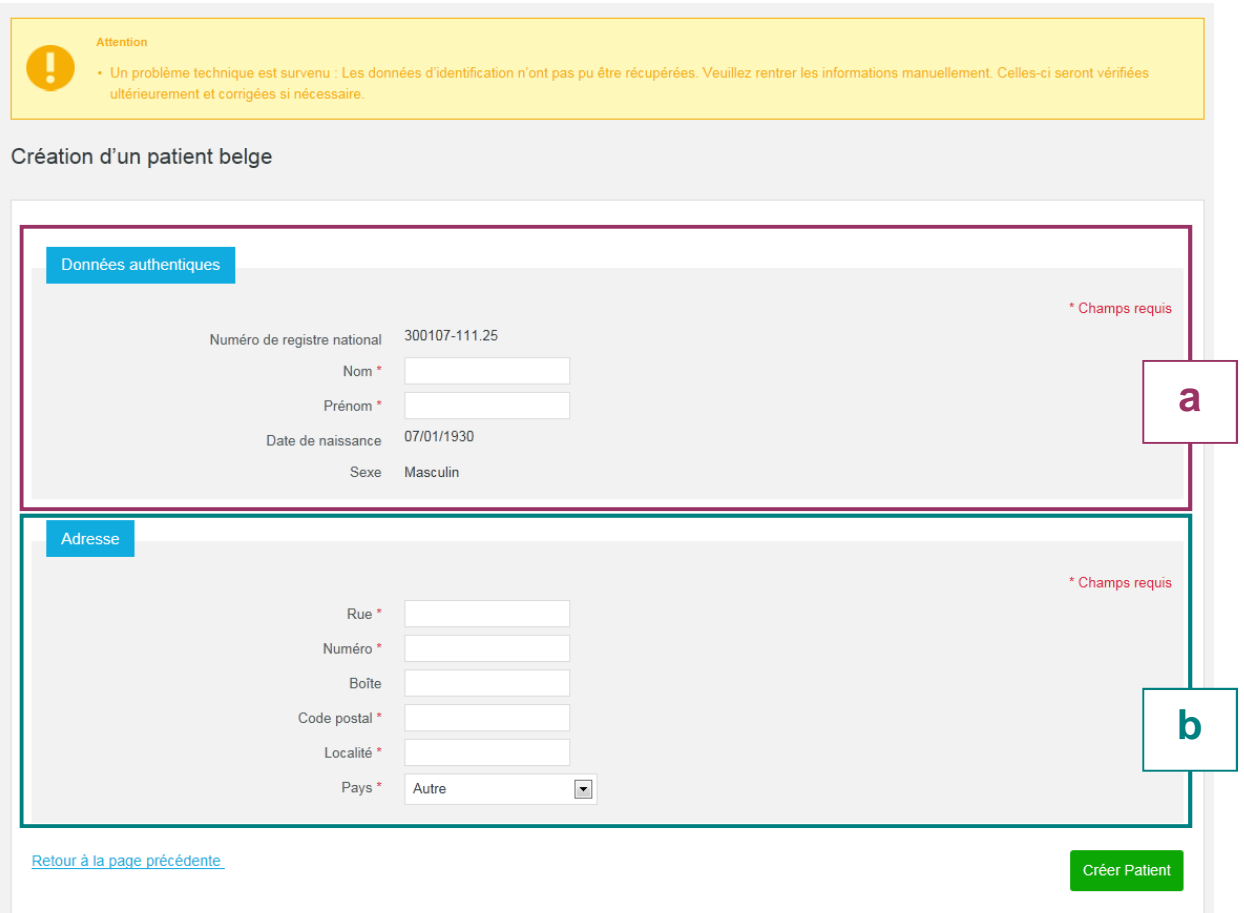

#### [a] Données du patient (recherche par numéro de registre national)

Ces données (date de naissance et sexe) sont déduites du NISS et ne doivent donc pas être saisies. Seuls les nom et prénom doivent être saisis impérativement. Ces données ne peuvent plus être modifiées après la création. Le système actualisera ces données dès qu'il aura eu l'accès au registre national.

#### [b] Adresse

L'adresse du patient est une information obligatoire. Une liste des pays est proposée :

- Allemagne
- Belgique
- Espagne
- France
- Italie
- Luxembourg
- Pays-bas
- Royaume-Uni
- Suisse
- Autre

L'adresse peut être modifiée via le lien « Modifier l'adresse » si les données signalétiques du patient n'ont pas été récupérées du registre national.

Dès que les données signalétiques sont mises à jour via le registre national, il ne sera plus possible de modifier ces données. Le lien « Modifier l'adresse » ne sera donc plus disponible.

#### 1.2. Créer une fiche pour un patient belge via critères de recherche patient

Après une recherche par critères patient, si le patient belge recherché ne se retrouve pas dans la liste des résultats, vous pouvez toujours créer une nouvelle fiche.

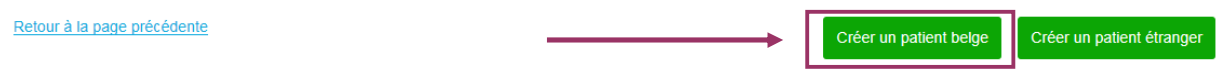

Vous devez préalablement introduire le numéro de registre national du patient belge.

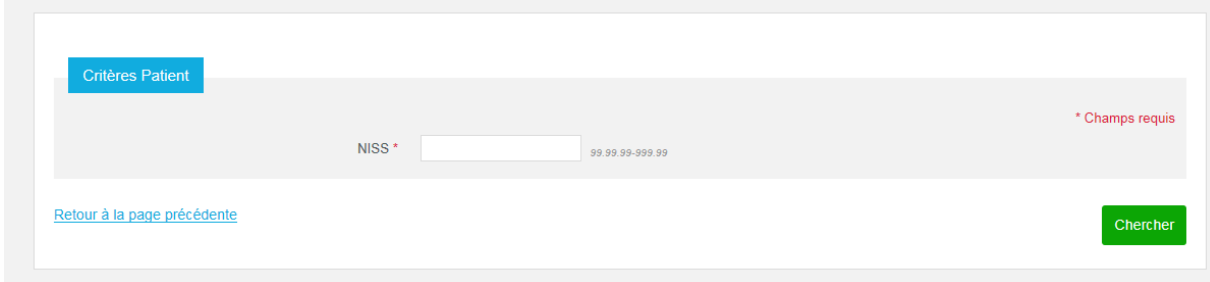

#### 1.2.1. Les données signalétiques du patient belge sont disponibles

Voir ci-dessus.

#### 1.2.2. Les données signalétiques du patient belge ne sont pas disponibles

Voir ci-dessus.

#### 1.3. Créer une fiche pour un patient étranger via critères de recherche patient

Après une recherche par critères patient, si le patient étranger recherché ne se retrouve pas dans la liste des résultats, vous pouvez toujours créer une nouvelle fiche.

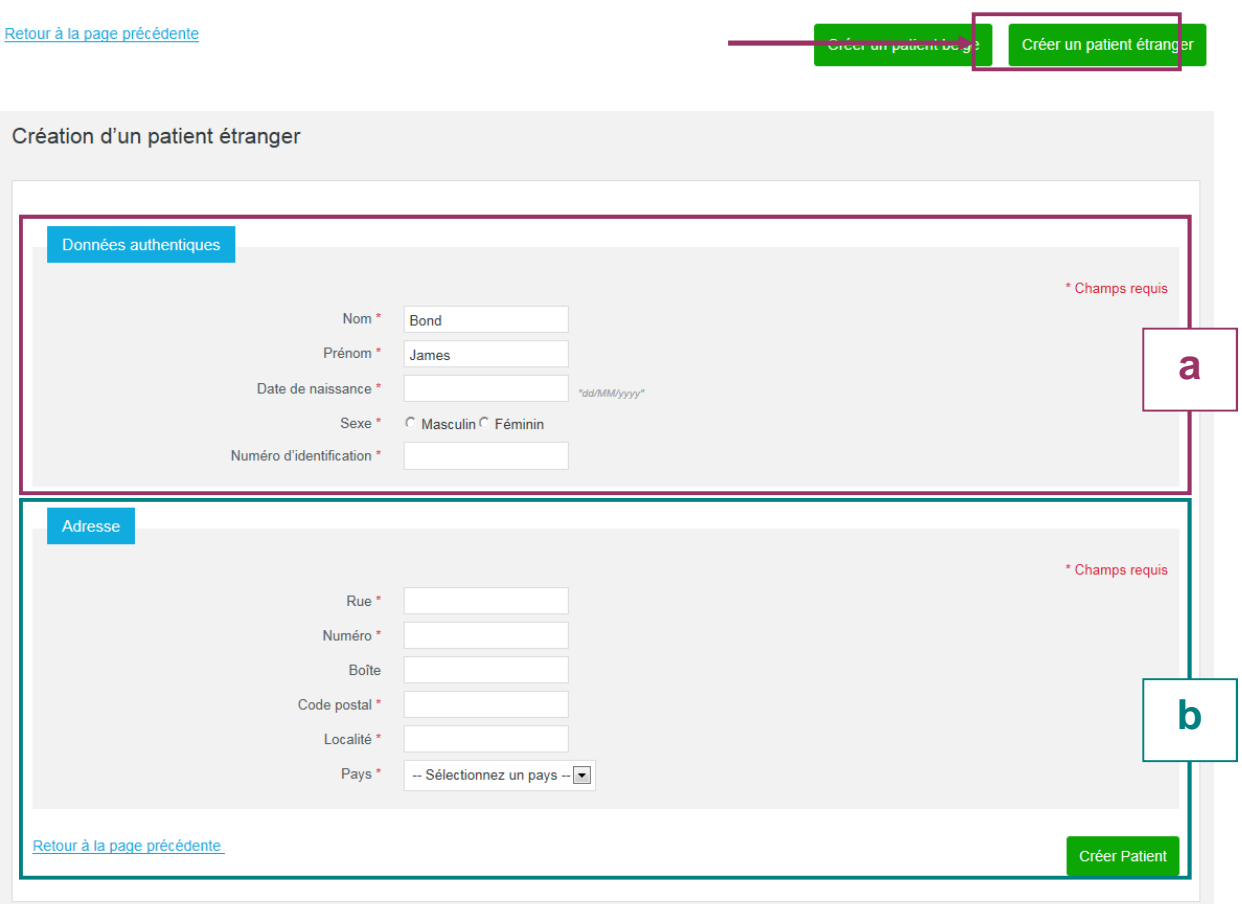

#### [a] Données du patient étranger (recherche par critères)

Les données suivantes doivent être saisies impérativement: le nom, prénom et le numéro d'identification étranger, la date de naissance et le sexe. Ces données ne peuvent plus être modifiées après la création.

#### [b] Adresse

Cf. ci-dessus.

L'adresse peut toujours être modifiée via le lien « Modifier l'adresse » disponible sur la fiche du patient.

#### **2. La fiche patient**

Une fois le patient enregistré dans le système, l'écran suivant apparaît :

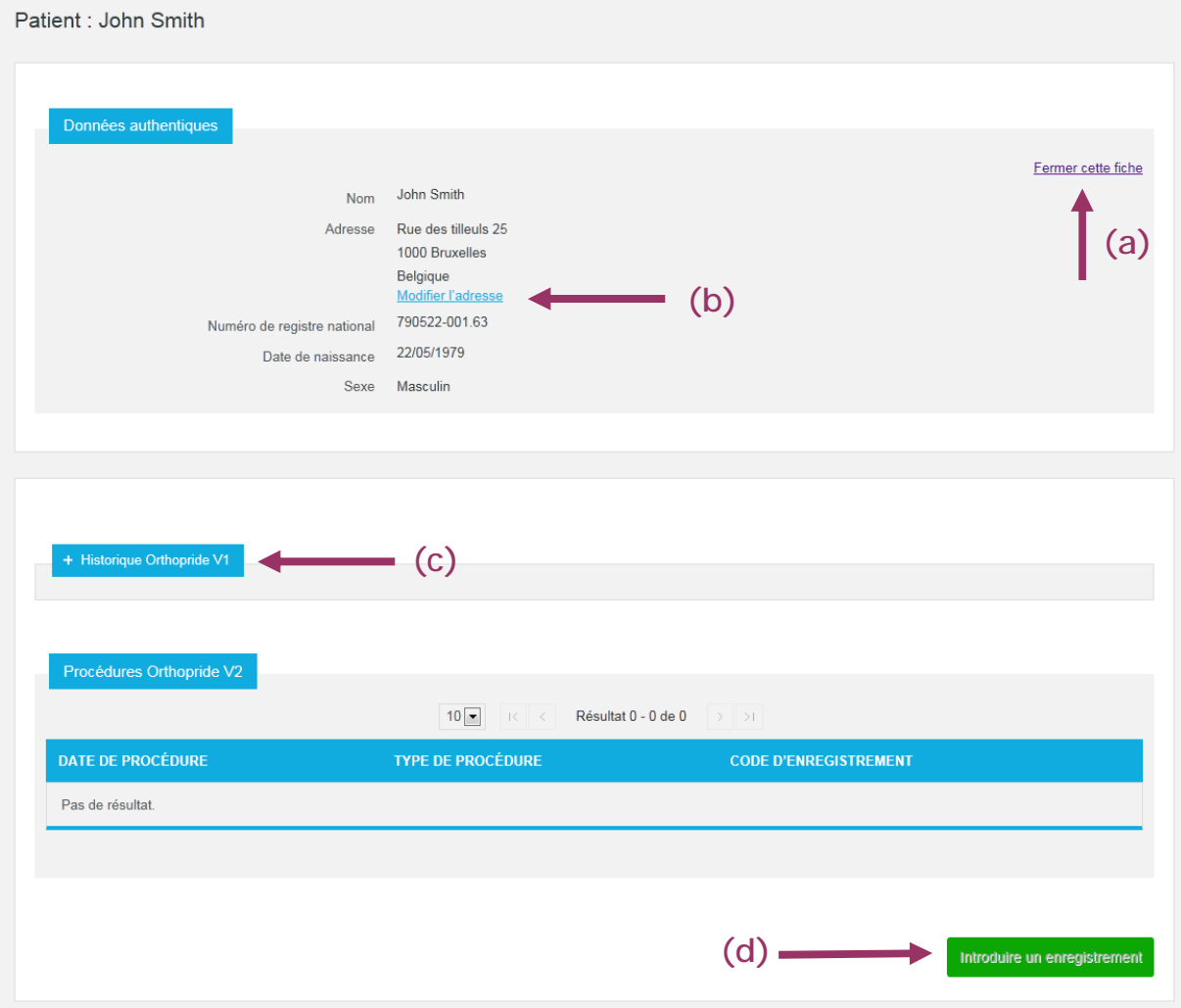

Plusieurs fonctionnalités s'offrent à vous :

- (a) Fermer la fiche du patient. Dans ce cas, vous revenez à la page d'accueil.
- (b) Modifier l'adresse du patient. Le lien « Modifier l'adresse » est présent si et seulement si l'adresse ne provient pas du registre national.
- (c) Consulter l'historique d'un patient. En cliquant sur « + Historique Orthopride V1 », un aperçu des enregistrements validés est disponible si et seulement si le patient a été enregistré dans ORTHOpride V1.
- (d) « Introduire un enregistrement » : en cliquant sur ce bouton, vous arrivez à la page de démarrage d'un enregistrement.

## **V. Enregistrer une procédure**

L'application QERMID®Orthopride permet d'enregistrer une procédure concernant la hanche ou le genou.

## **1. Page de démarrage**

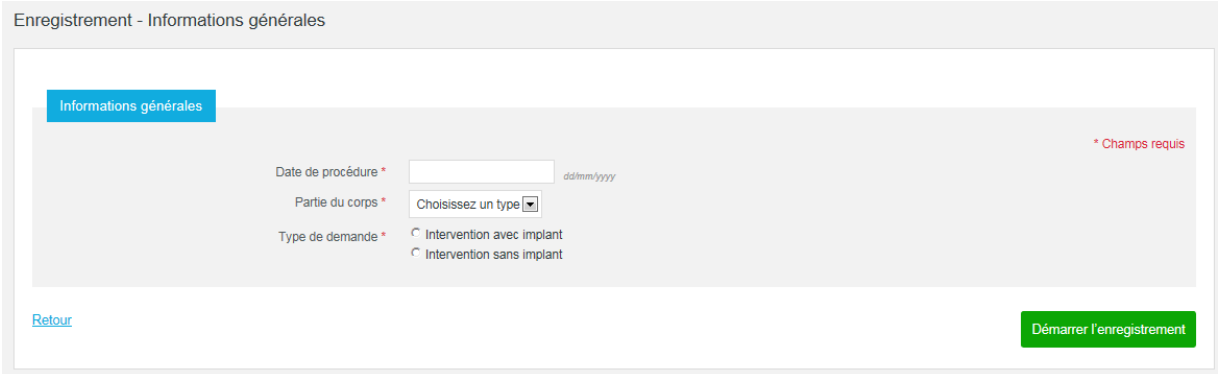

#### **Principes**

Lorsque vous cliquez sur le bouton « Démarrer l'enregistrement », les règles suivantes sont contrôlées :

- Tous les champs requis sont présents.
- La date saisie doit être antérieure ou égale à la date du jour.
- La date saisie doit être postérieure ou égale à la date du 01/07/2014.
- Si le patient est décédé (information provenant du registre national), la date saisie doit être antérieure ou égale à la date de décès du patient.

Si les règles sont respectées, vous arrivez à la page principal d'ajout d'un enregistrement.

Attention : Les écrans, les informations demandées par la suite et les contrôles sont conditionnés par les informations contenues dans cet écran. Par conséquent, il n'est pas possible de modifier ces données en cours d'enregistrement.

Vous pouvez toujours supprimer l'enregistrement en cours (tant que celui-ci n'a pas été validé) et en commencer un nouveau.

## **2. Page principale**

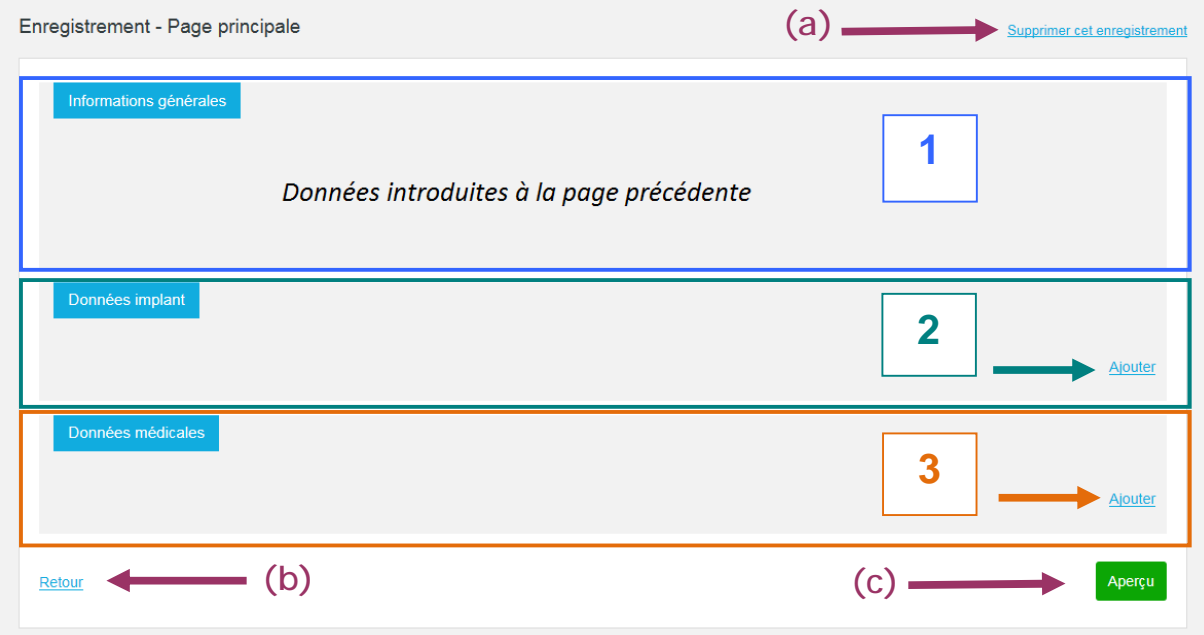

La page principale est composée de

- $(Maximum<sup>2</sup>)$  3 parties :
	- (1) La partie « Informations générales » qui contient les informations introduites à la page précédente.
	- (2) la partie « Données implant » qui permet d'introduire les informations sur le matériel utilisé lors de la procédure. Cette partie peut être complétée par la pharmacie.
	- (3) la partie « Données médicales » qui permet d'introduire les informations médicales sous forme d'une succession d'écrans de saisie.
- 3 actions :
	- (a) Le lien « Supprimer cet enregistrement » une confirmation est préalablement demandée.
	- (b) Le lien « Retour » redirige l'utilisateur sur la fiche patient.
	- (c) Le bouton « Aperçu » redirige l'utilisateur sur le récapitulatif de l'enregistrement. La validation finale est disponible sur cet écran, lorsque toutes les parties sont valides.

Le statut de la partie (2) et (3) est affiché sur cette page principale :

- Si rien n'a encore été commencé : Aucun statut ne s'affiche et le lien « Ajouter » est disponible
- Si l'encodage a été commencé mais n'est pas terminé : Le statut « en cours d'encodage » s'affiche et le lien « Compléter » est disponible.

Les données implant sont en cours d'encodage.

- Si l'encodage est terminé : Le statut « valide » s'affiche et le lien « Modifier » est disponible.

L'encodage des données médicales est terminé.

<sup>&</sup>lt;sup>2</sup> Lors d'une « opération sans implant », la partie « Données implant » n'est pas présente.

## **3. Données Implant**

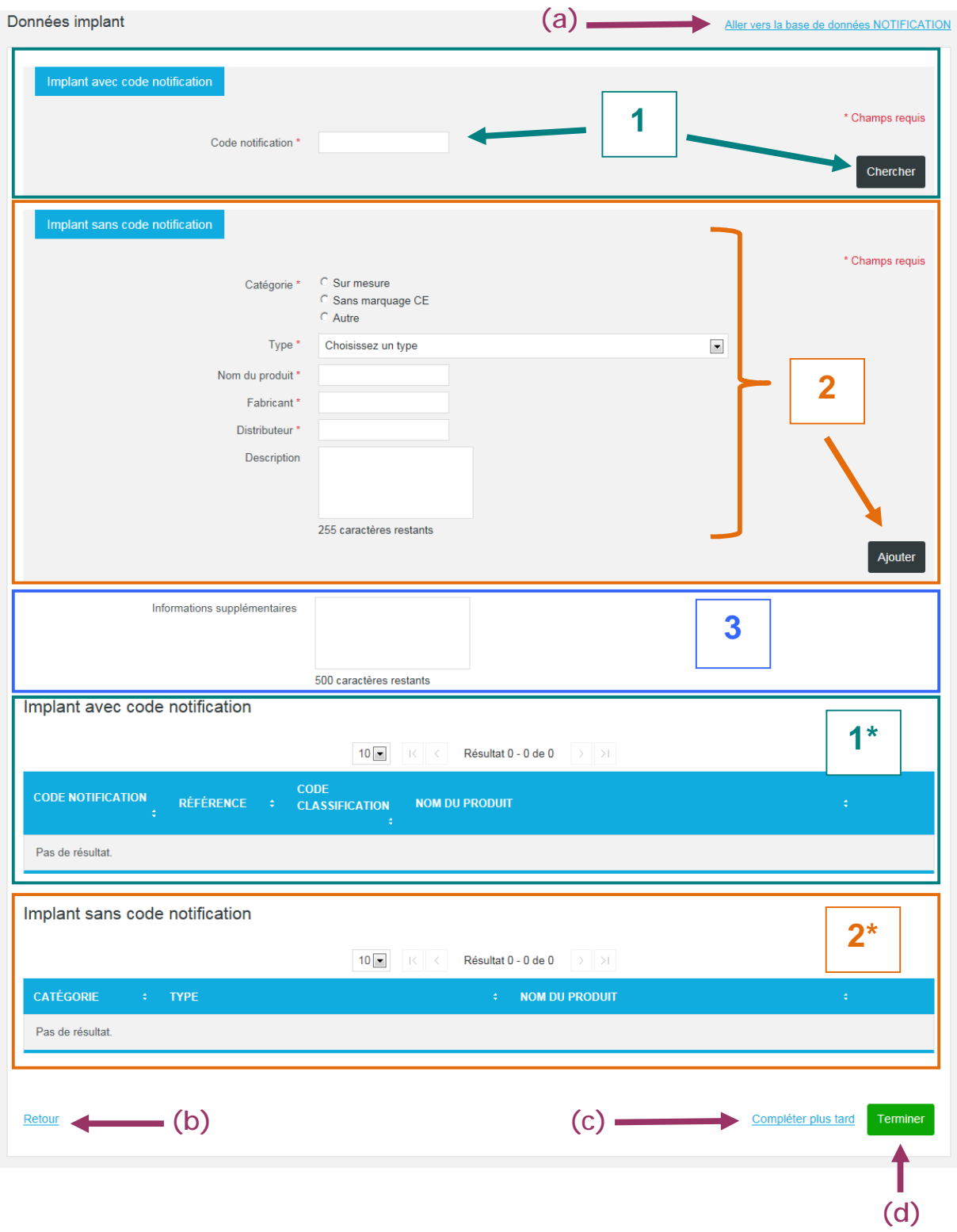

La page « Données implant » est composée de

- 3 parties :
	- (1) La partie « Implant avec code notification » qui permet de rechercher, dans la source authentique<sup>3</sup>, les données d'un implant via son code notification. Une page avec les données de l'implant est présentée à l'utilisateur avec le bouton « Ajouter ». Une fois l'ajout confirmé, l'implant se retrouve automatiquement dans la liste (1\*) et est automatiquement sauvegardé.
	- (2) La partie « Implant sans code notification» qui permet d'introduire manuellement les informations sur le matériel utilisé lors de la procédure. Cette partie est à utiliser si et seulement si l'implant ne dispose pas de code notification. Une fois rajouté, l'implant se retrouve automatiquement dans la liste (2\*) et est automatiquement sauvegardé.
	- (3) La partie « Informations supplémentaires » qui permet d'introduire toute information jugée utile et qui concerne la partie « Données implant » en générale. Attention, cette partie est sauvegardée uniquement lorsque l'utilisateur clique sur le lien (c) ou le bouton (d).
- 4 actions :
	- (a) Le lien « Aller vers la base de données NOTIFICATION » redirige vers le site de l'INAMI<sup>4</sup> et permet à l'utilisateur de consulter la base de données NOTIFICATION afin de retrouver le code notification d'un implant.
	- (b) Le lien « Retour » redirige l'utilisateur sur la page principale de l'enregistrement. Attention, toute donnée introduite dans la partie (2) sans passer par le bouton « Ajouter » est perdue. Idem pour la partie (3) si une sauvegarde préalable n'a pas été faite (via (c) ou (d)).
	- (c) Le lien « Compléter plus tard » permet à l'utilisateur de reprendre plus tard son enregistrement. Les données encodées à la partie (3) sont sauvegardées (les implants se trouvant dans les listes (1\*) et (2\*) sont automatiquement sauvegardés).
	- (d) Le bouton « Terminer » permet de notifier au système que toutes les données implants ont été introduites. (Au minimum, un implant avec ou sans code notification a été déclaré).

Les champs requis sont mentionnés par (\*).

Dans les listes (1\*) et (2\*), il est toujours possible de modifier ou de supprimer un implant via les icônes М

 $^{\rm 3}$  Source Authentique des Dispositifs Médicaux Implantables

<sup>4</sup> https://www.inami.fgov.be/webprd/appl/pimplants/PublicationList.aspx?lang=fr

## **4. Données médicales**

#### **4.1 Page de démarrage**

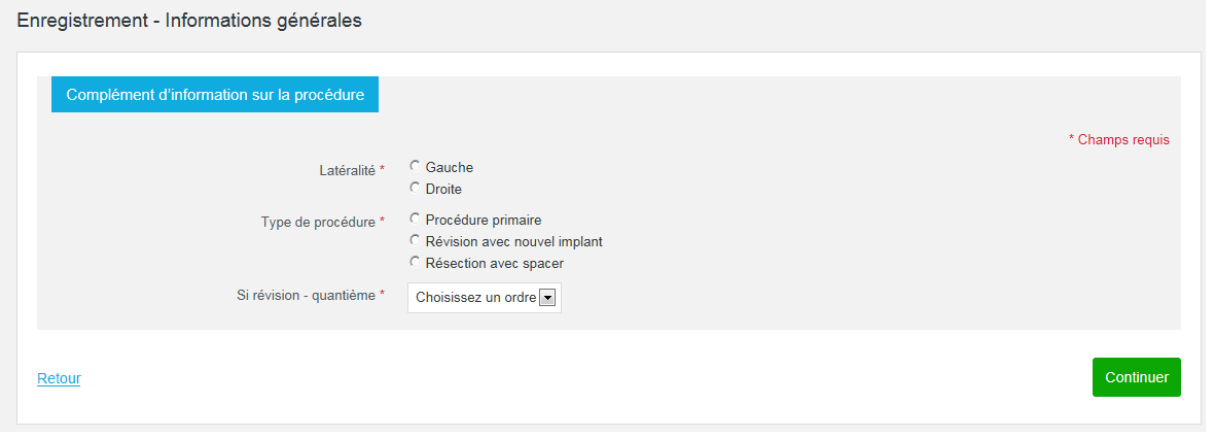

Le contenu de cet écran diffère selon le type de demande (procédure avec ou sans implant) et la partie du corps.

Il est nécessaire de compléter cet écran avant de continuer.

Attention : Les écrans, les informations demandées par la suite et les contrôles sont conditionnés par les informations contenues dans cet écran. Par conséquent, il n'est pas possible de modifier ces données en cours d'enregistrement de la partie « Données médicales ».

Vous pouvez toujours supprimer la partie « Données médicales » en cours d'encodage et en commencer une nouvelle.

#### **4.2 Présentation générale**

La configuration ci-après est la même pour chaque page du processus d'enregistrement de la partie « Données médicales ».

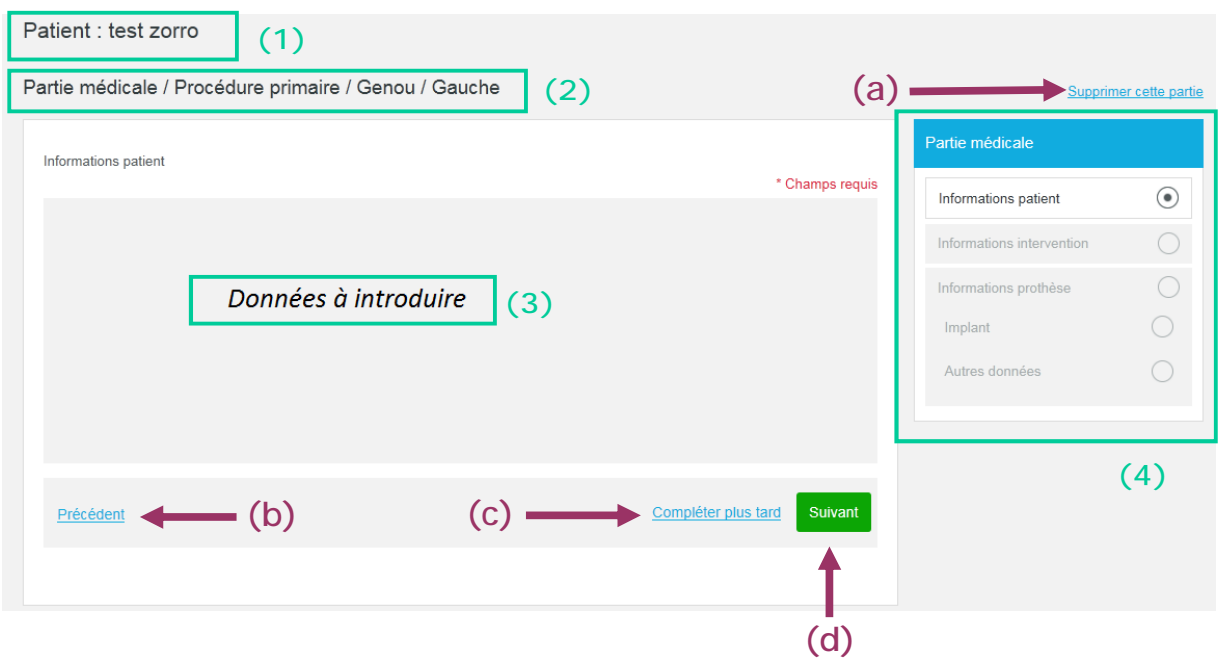

Hormis la page de démarrage, chaque page de la partie « Données médicales» est composée:

- (1) Du nom du patient pour lequel est enregistrée une procédure.
- (2) D'un résumé des informations introduites dans la page de démarrage
- (3) De données à introduire
- (4) D'un menu des étapes avec différents symboles possibles:
	- $\left(\mathcal{V}\right)$ = étape réalisée complètement et correctement
	- $\circledcirc$  = étape en cours
	- ⊕ = étape incomplète (champs requis non présent dans l'étape)
		- = étape à venir
		- = étape bloquante
- (a) Le lien « Supprimer cette partie» permet de supprimer la partie « Données médicales » (même si celle-ci est terminée).
- (b) Le lien « Précédent » permet de retourner à la page précédente. Attention, toute donnée introduite dans la partie (3) sans sauvegarde préalable (via (c) ou (d)) est perdue.
- (c) Le lien « Compléter plus tard » permet à l'utilisateur de reprendre plus tard son enregistrement. Les données encodées à la partie (3) sont sauvegardées.
- (d) Le bouton « Suivant » permet à l'utilisateur d'aller à la page suivante. Les données encodées à la partie (3) sont sauvegardées.

Attention, une donnée requise peut éventuellement conditionner le passage à l'étape suivante. Par conséquent, si la donnée n'est pas présente, l'utilisateur reste bloqué sur la page et est averti :

Veuillez faire un choix (nécessaire pour pouvoir aller à la page suivante).

(d\*) A la dernière étape, le bouton « Suivant » est remplacé par le bouton « Terminer qui permet de notifier au système que toutes les données médicales ont été introduites et sont valides.

Compléter plus tard Terminer Précédent **(d\*)**

## **5. Aperçu d'un enregistrement**

Cette partie offre un aperçu des différentes données introduites avec la possibilité de terminer l'enregistrement.

#### **5.1. Terminer l'enregistrement**

Lorsque toutes les informations obligatoires sont présentes, vous pouvez alors finaliser l'enregistrement selon votre qualité.

Attention : Les parties « Données médicales » et (éventuellement) « Données implant » (uniquement en cas de « procédure sans implant) doivent être valides (= l'encodage est terminé).

Si vous êtes un *collaborateur administratif* ou un *pharmacien hospitalier*, vous pouvez marquer l'enregistrement comme étant complet via le bouton « Marquer prêt ». Le médecin spécialiste devra alors valider l'enregistrement.

Retour

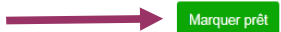

Si vous êtes *médecin spécialiste*, vous pouvez valider l'ensemble des données introduites et rendre cet enregistrement disponible à la consultation via le bouton « Valider l'enregistrement » :

Retour

Valider l'enregistrement

## **VI. Consulter un enregistrement**

Grâce à la fonctionnalité « Rechercher un patient » sur la page d'accueil, lorsque le patient existe déjà dans le système, la fiche du patient concerné apparaît à l'écran.

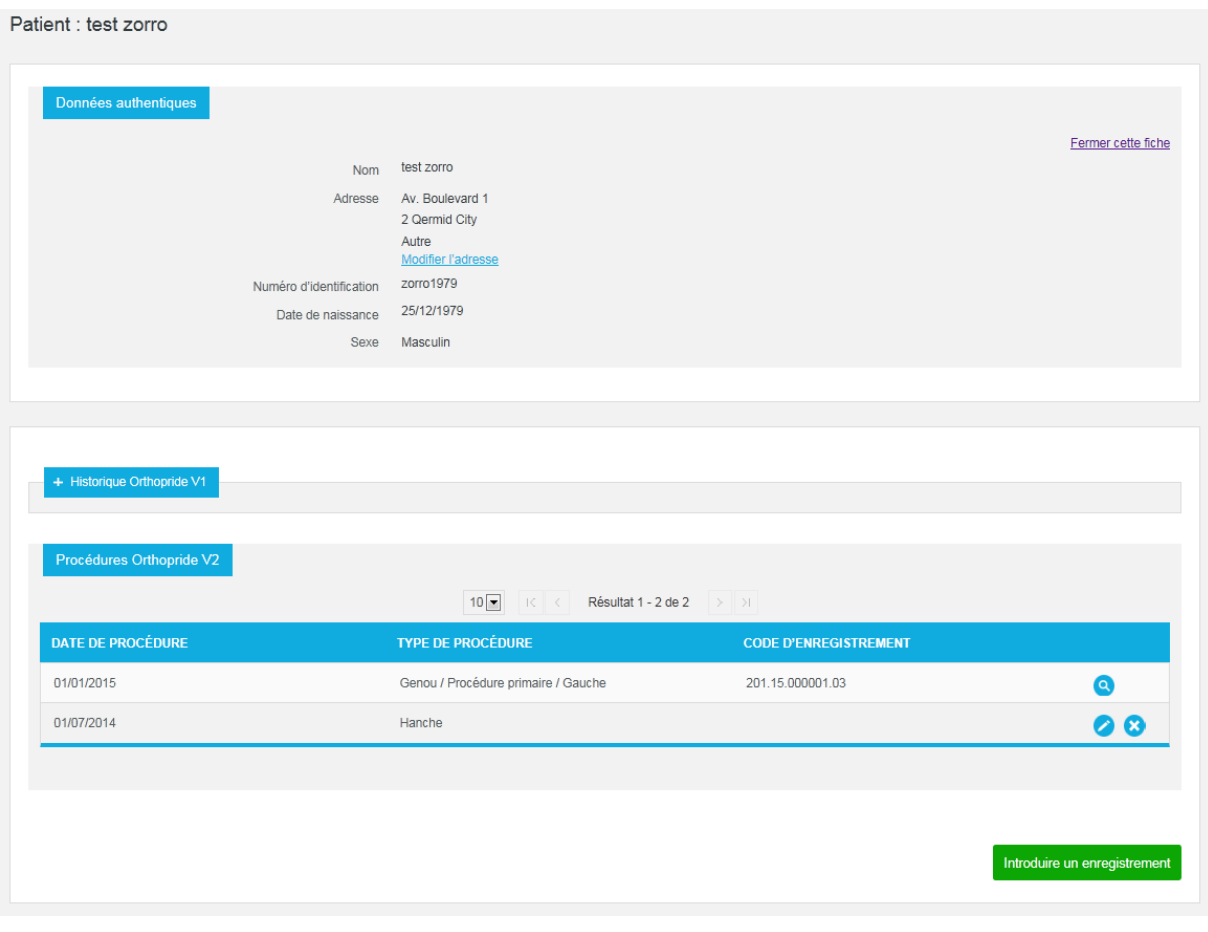

La partie « Historique Orthopride V1 » offre un aperçu de tous les enregistrements liés à ce patient et enregistrés dans ORTHOpride V1. L'historique est disponible en cliquant sur + Historique Orthopride V1

Les enregistrements publiés peuvent être consultés via l'icône  $\boxed{Q}$ .

La partie « Procédures Orthopride V2 » offre un aperçu de tous les enregistrements liés à ce patient : Les enregistrements déjà publiés peuvent seulement être consultés via l'icône

Remarque : Un enregistrement en cours n'est visible que par le médecin spécialiste et ses collaborateurs administratifs (pharmaciens hospitaliers inclus).

Les autres médecins spécialistes n'ont accès qu'aux enregistrements publiés.

Rappel : Un enregistrement publié peut directement être consulté via une recherche de son code d'enregistrement à la page d'accueil.

## **VII. Compléter un enregistrement**

#### **1. Au niveau de la page d'accueil**

Rappel : Via les listes (voir point III.C), un enregistrement en cours d'encodage est directement disponible.

#### **2. Au niveau de la fiche patient**

Si, lorsque vous introduisez un enregistrement, vous cliquez sur le bouton « Retour » disponible sur la page principale, vous pouvez toujours reprendre cet enregistrement et le compléter.

Cet enregistrement en cours est disponible sur la fiche du patient.

*Exemple :*

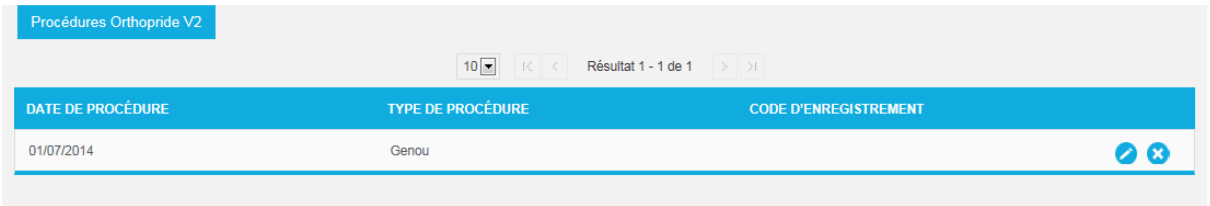

Si, sur cette page, vous choisissez d'ajouter un nouvel enregistrement alors qu'un enregistrement est en cours, le message suivant apparaît alors :

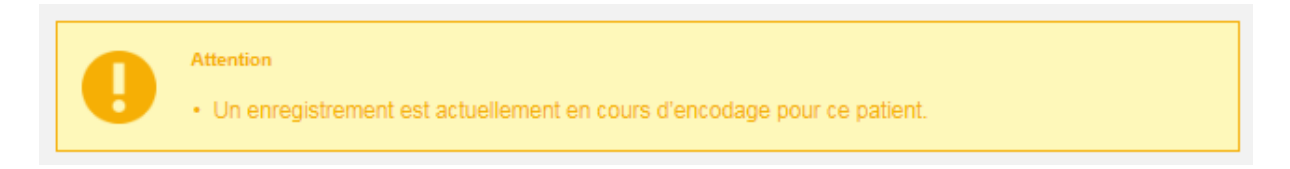

Dans la partie « Procédures Orthopride V2 », l'enregistrement à compléter se distingue par les éléments suivants :

- deux icônes sont disponibles, à savoir  $\bigcirc$  et
- un code d'enregistrement n'est pas encore présent

Seul le spécialiste (ou l'un de ses collaborateurs administratifs) peut visualiser et compléter cet

enregistrement via l'icône

Les données préalablement introduites peuvent toujours être modifiées et ce, même si la partie contenant ces données est considéré comme valide (=encodage terminé).

## **3. Niveau enregistrement**

Rappel : Si, lorsque vous introduisez une partie d'un enregistrement, vous cliquez sur le lien « Compléter plus tard », vous pouvez toujours reprendre cet enregistrement et le compléter. Les données préalablement introduites sont sauvegardées dans le système. Cet enregistrement en cours est alors disponible sur la page principale de l'enregistrement.

Remarque : Pendant qu'un enregistrement est en cours d'encodage pour un patient, aucun autre utilisateur ne peut ajouter d'enregistrement pour ce même patient : la fiche du patient ne peut pas être modifiée tant que le spécialiste implanteur ou l'un de ses collaborateurs administratifs n'a pas envoyé ou supprimé l'enregistrement.

## **VIII. Supprimer un enregistrement**

#### **1. Niveau Fiche patient**

La fonctionnalité « Supprimer l'enregistrement » est uniquement disponible sur la fiche du patient pour un enregistrement en cours d'encodage.

*Exemple :*

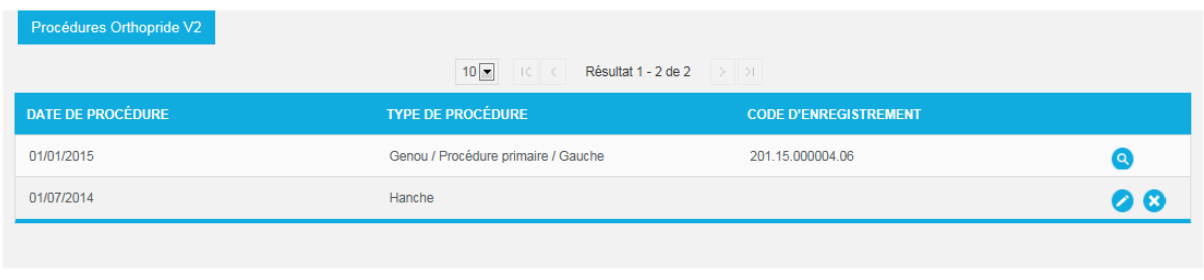

Lorsque vous cliquez sur  $\bullet$ , un aperçu des données déjà introduites apparaît à l'écran.

Retour

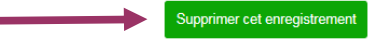

Vous pouvez ici soit supprimer l'enregistrement, soit revenir à la fiche patient.

Si vous cliquez sur le bouton « Supprimer cet enregistrement», l'enregistrement en cours est définitivement supprimé de la liste des « Procédures Orthopride V2 » de ce patient.

#### **2. Niveau enregistrement**

Rappel : Sur la page principale d'un enregistrement, le lien « Supprimer cet enregistrement » est disponible.

Une confirmation est préalablement demandée :

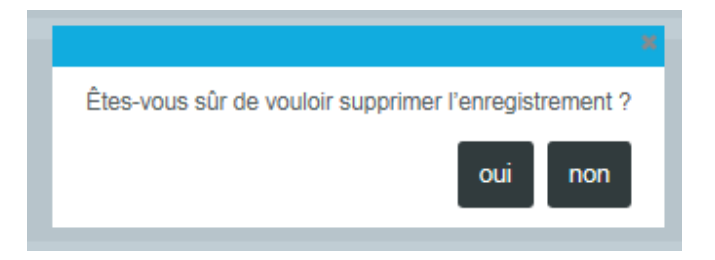

#### **3. Niveau Partie « Données médicales »**

Rappel : Durant l'enregistrement de la partie « Données médicales », le lien « Supprimer cette partie» est disponible sur chaque page. Lorsque vous cliquez sur ce lien, une page de confirmation apparaît :

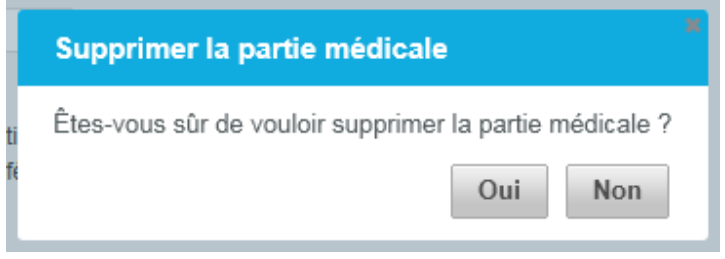

Remarque : La partie « Données médicales » peut toujours être supprimée peu importe son statut tant que l'enregistrement dans son entièreté n'a pas été validé par le médecin spécialiste.

## **IX. Corriger un enregistrement après validation**

Si un enregistrement contient des erreurs mais qu'il a été validé, il est possible de le corriger.

Conditions :

- La correction est possible pour tous les enregistrements si aucun autre n'est en cours d'encodage.
- Le collaborateur administratif ou le médecin implanteur responsable de la procédure peut initier la correction. Attention, si le médecin est relié à plusieurs hôpitaux, il faut impérativement que ce médecin soit connecté avec l'hôpital où s'est déroulée la procédure.

Si les conditions sont rencontrées, le bouton « Démarrer la correction » est disponible dans l'aperçu de l'enregistrement (via la fiche patient ou via une recherche de son code enregistrement).

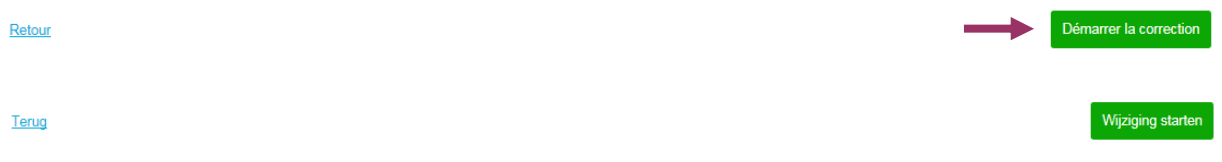

En cliquant sur le bouton, l'utilisateur est redirigé vers la page de démarrage de l'enregistrement avec les données pré-remplies.

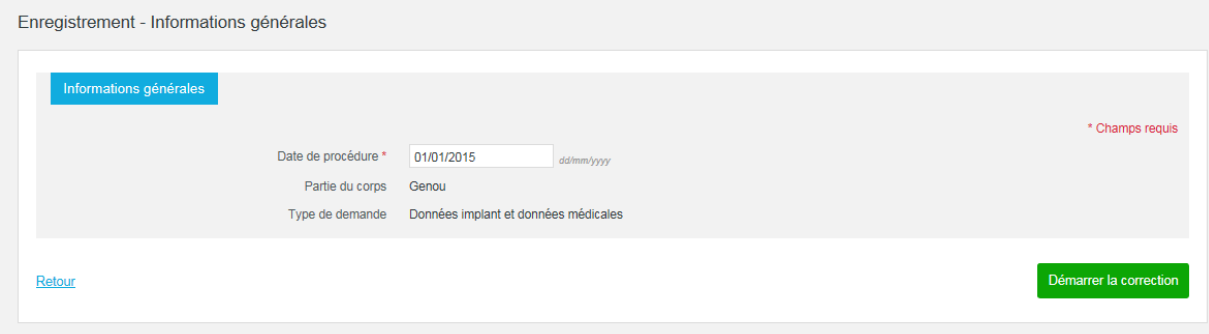

Seule la date est modifiable dans cet écran.

En cliquant de nouveau sur le bouton « Démarrer la correction », une copie de toutes les données de la demande à corriger est créée avec la possibilité de tout modifier.

Remarque : Le nombre de corrections pour un enregistrement est illimité.

Comme dans le cas d'une première demande, la correction doit également être validée et signée par le médecin spécialiste. La correction a alors son propre code d'enregistrement.

L'enregistrement à corriger reste visible sur la fiche patient tant que sa correction n'a pas été validée. Il n'apparaîtra donc plus dans la liste des enregistrements pour un patient une fois sa correction validée.

L'enregistrement original et ses éventuelles corrections restent disponibles via leur propre code enregistrement.

Dans le récapitulatif d'un enregistrement, il est indiqué si l'enregistrement a été corrigé (une nouvelle version de l'enregistrement est donc disponible).

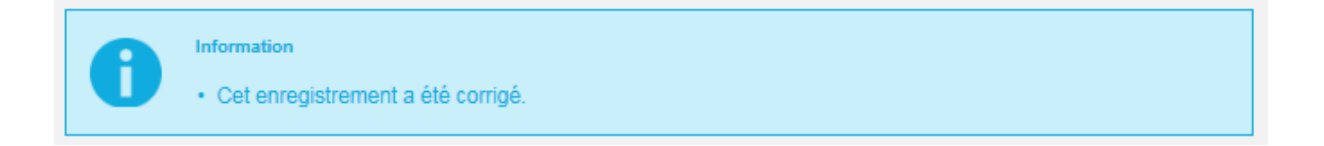

Attention : Les données suivantes ne peuvent pas être corrigées via "Correction après validation":

- Le nom, prénom, date de naissance, sexe, n° registre national ou le n° identification d'un patient.

- L'adresse du patient si elle provient du registre national

Si ces informations ne sont pas correctes, vous devez prendre contact avec le Centre de Contact eHealth (Pour plus d'information sur le Centre de Contact eHealth, voir p. 4).